### Accessing CashPro® Mobile

When away from your workstation, use the CashPro Mobile app on your Apple® iOS or Android® device, or use the browser on any device. Perform user administration, initiate and approve payments and transfers, deposit checks and decision Check Positive Pay exceptions.

**Prior to logging in to CashPro® Mobile the first time,** you **must** complete your initial login to CashPro® Online, and establish challenge questions.

If your company requires token authentication at login, activate your token **before** accessing the CashPro Mobile login screen. For more information, select **Support and Education** from the **Assistant**. Click **Security** and Refer to *Activating a SafePass® Token* or *Activating a CashPro Mobile Token*.

#### **Installing CashPro Mobile**

**1 Apple**® **iOS device users:** From the **App Store®** search for **CashPro** and download the CashPro Mobile application to your phone or tablet.

**Android**® **device users:** From the **Google Play® Store** search for **CashPro** and download the CashPro Mobile application to your phone.

Once the download is complete:

1. Launch **CashPro Mobile**.

 $\bullet$  A prompt to enroll in push notifications displays. A user may receive notifications for check exceptions and payments pending approval.

2. To receive push notifications, click **OK**.

# **Logging into CashPro 2 Mobile**

- 1. Enter your CashPro Online **Company ID**, **User ID**, and **Password**, and then tap **Login**.
- 2. If prompted to authenticate your identity with your token, follow the instructions provided, and then tap **Submit**.
- 3. If prompted to answer Challenge questions, enter the answers you established within CashPro Online. These questions display during your initial login to CashPro Mobile, or if your mobile device is not registered with CashPro Mobile.

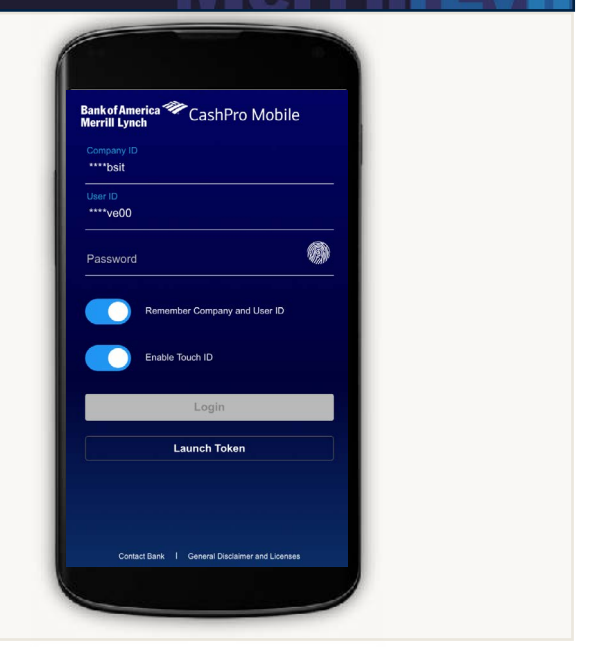

**Bank of America Merrill Lynch** 

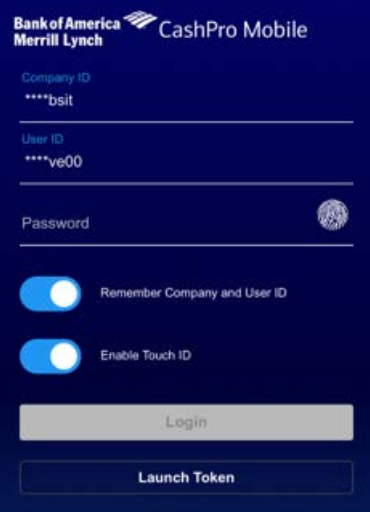

4. To register your mobile device, select the applicable check box, and enter a **Name** for your mobile device.

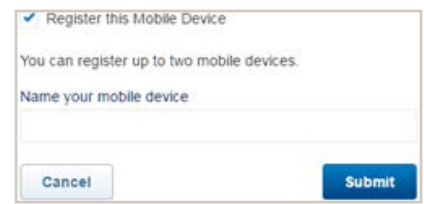

- Up to two mobile devices can be registered at one time.
- A user can replace existing mobile device registrations via the CashPro Mobile login, or delete existing device registrations via CashPro Online.
- Challenge questions will continue to display during each login until your mobile device is registered.
- 5. Click **Submit**.

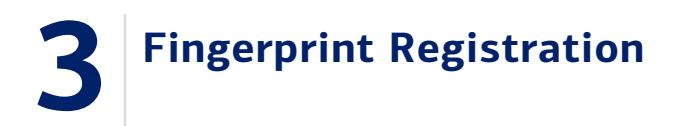

To save credentials and register for Touch ID or Fingerprint Scanning:

- 1. From the login screen, enter the **Company ID**, **User ID** and **Password**.
- 2. Activate the **Remember Company and User ID** and **Enable Touch ID** buttons.

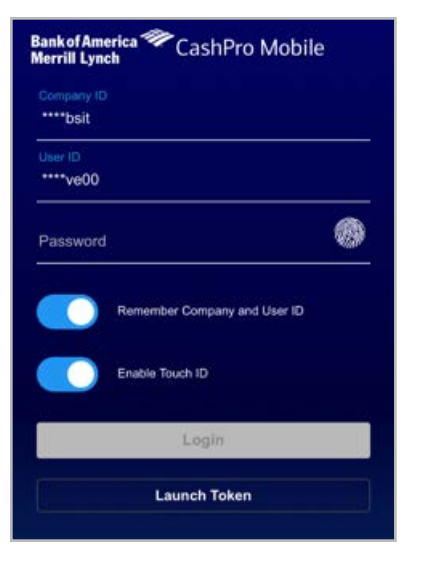

- 3. Once successfully logged in, the Terms and Conditions will display. Click **Accept**.
- 4. The user will be prompted to touch their fingerprint on the device. A user will place their finger on the home screen button to capture the fingerprint.

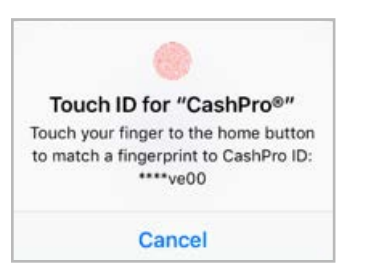

5. A successful registration message will indicate that a user can use their fingerprint for the next log in.

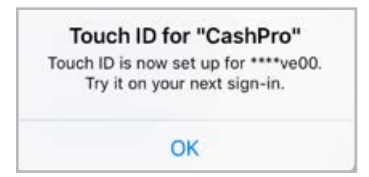

#### CashPro® Online Quick Start Guide General disclaimer for Bank of America Merrill Lynch, visit [bankofamerica.com/disclaimer](http://www.bofaml.com/en-us/content/baml-disclaimer.html) Apple 1999 Apple, the Apple, the Apple logo, iPhone, iPad, and Touch ID are trademarks of 2

# **Signing in with 4 Fingerprint/Touch ID**

To sign in with a registered fingerprint:

1. From the CashPro Mobile login screen, click the fingerprint icon.

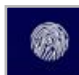

2. The fingerprint module will display. A user will hold their fingerprint down on the home screen button to gain access.

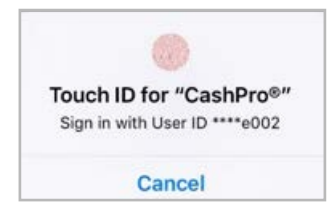

3. After a successful fingerprint scan, the user will have access to all entitled CashPro Mobile funcitonalities.

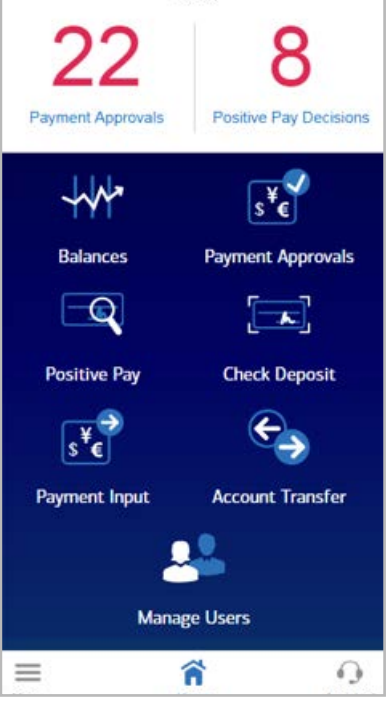

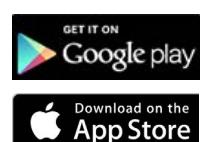

Google Play and the Google Play logo are trademarks of Google Inc.